#### [๓๒] **KM Center**

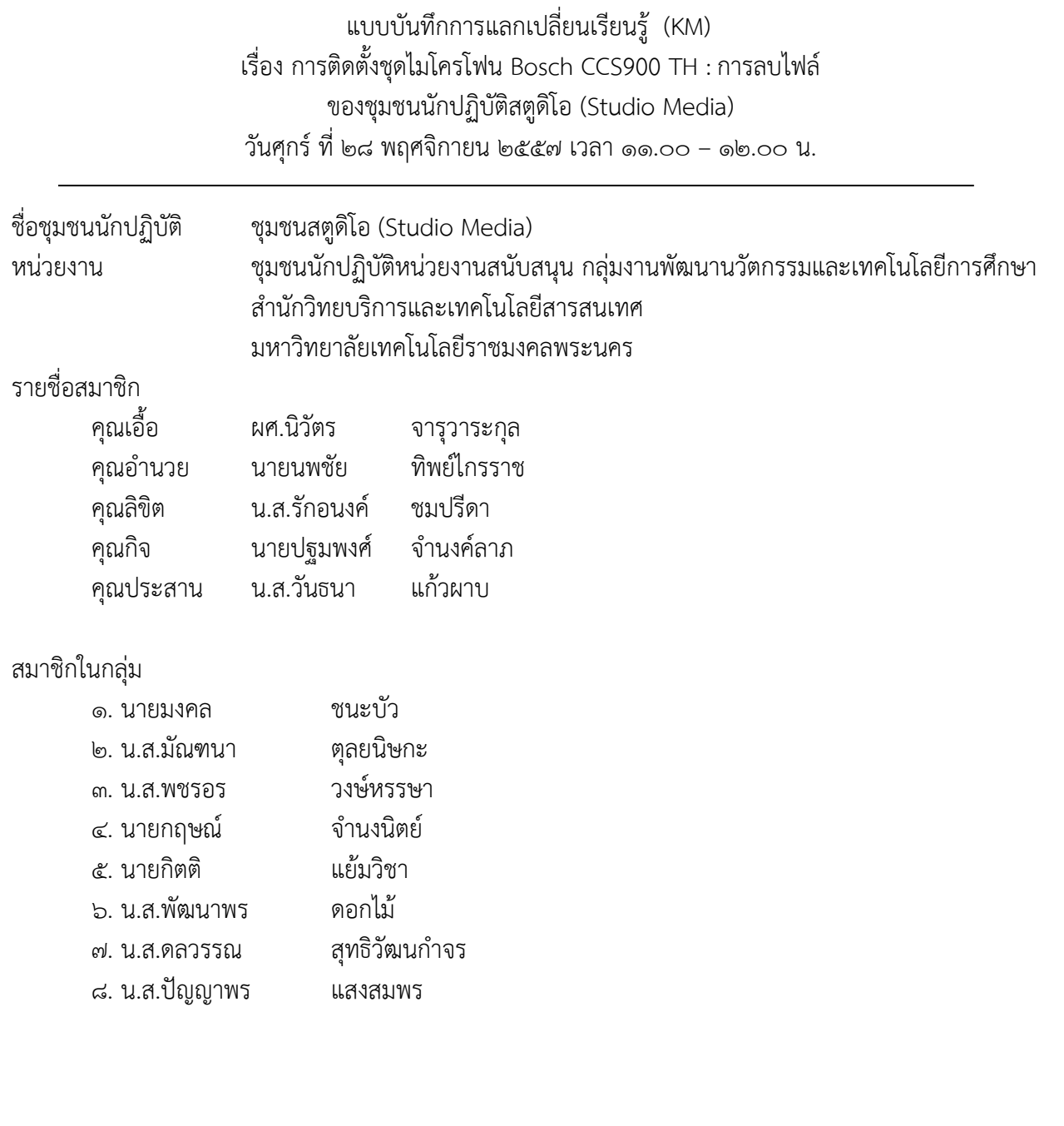

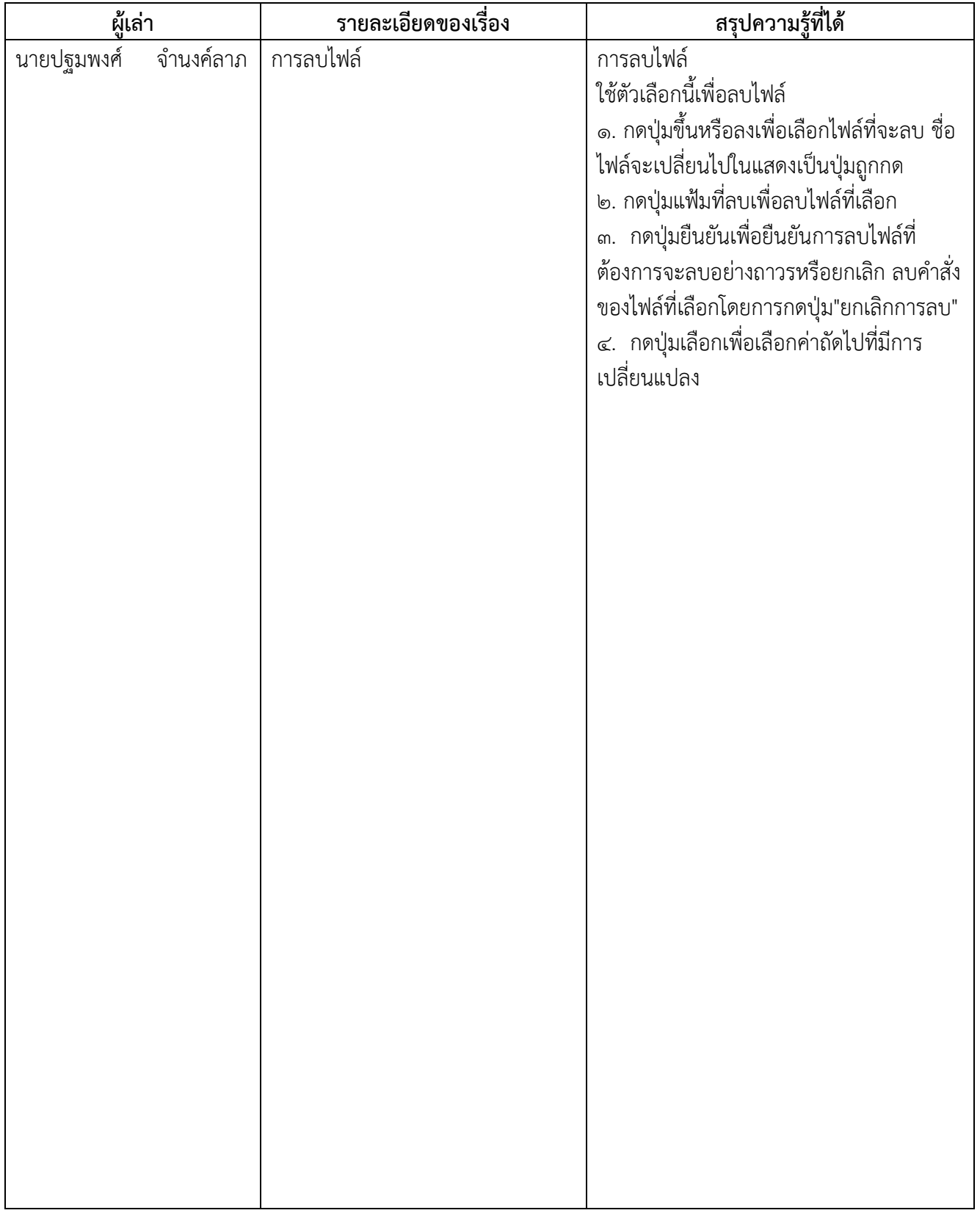

# [๓๔] **KM Center**

## ชุดไมโครโฟน BOSCH CCS900 TH

### **การลบไฟล์**

ใช้ตัวเลือกนี้เพื่อลบไฟล์

๑. กดปุ่มขึ้นหรือลงเพื่อเลือกไฟล์ที่จะลบ ชื่อไฟล์จะเปลี่ยนไปในแสดงเป็นปุ่มถูกกด

๒. กดปุ่มแฟ้มที่ลบเพื่อลบไฟล์ที่เลือก

๓. กดปุ่มยืนยันเพื่อยืนยันการลบไฟล์ที่ต้องการจะลบอย่างถาวรหรือยกเลิก ลบคำสั่งของไฟล์ที่เลือกโดยการกด ปุ่ม"ยกเลิกการลบ"

๔. กดปุ่มเลือกเพื่อเลือกค่าถัดไปที่มีการเปลี่ยนแปลง (ดูส่วนต่อไปนี้)

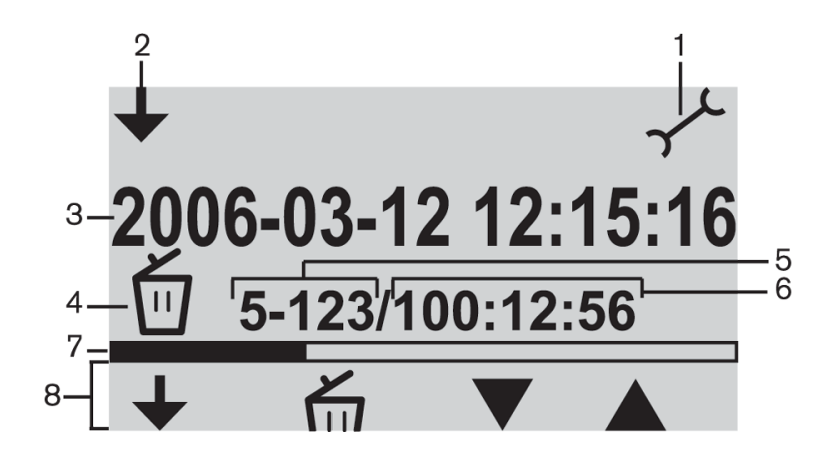

รูปที่ ๗.๓ หน้าจอการลบ

- ๑. ไอคอนที่เลือกโหมด : โหมดการตั้งค่าจะถูกเลือก
- ๒. เปลี่ยนโหมดไอคอน : แสดงผู้ใช้เมื่อโหมดอื่นจะสามารถเลือกได้
- ๓. file name : แสดงชื่อของไฟล์เสียงที่เลือก (ชื่อเริ่มต้นเป็นวันที่และเวลาของการบันทึก)
- ๔. การตั้งค่ารายการ : รายการการตั้งค่าที่เลือกแสดง
- ี ๕. เคาน์เตอร์ไฟล์ : แสดงจำนวนไฟล์ที่เลือกและจำนวนรวมของไฟล์
- ๖. นับเวลา : แสดงเวลาที่ผ่านไปของการบันทึกทั้งหมดบนดิสก์
- ๗. การใช้พื้นที่และเส้นคั่น : แสดงความจุที่ใช้ของไฟล์ทั้งหมดและพื้นที่ว่างใน SD card หรือหน่วยความจำภายใน
- ๙. ปุ่มไอคอน : ตารางดู ๗.๒

ประกาศ! ด้วยการอ้างถึงเคาน์เตอร์แฟ้มในรูป Figure ๗.๓ ถ้าจำนวนรวมของไฟล์เกินกว่า ๙๙ แล้วล่าสุดของ หลักสองหลักหรืออาจจะไม่ได้ displayed. Example : ถ้า ๘๖ แฟ้มจากทั้งหมด ๑๒๐ ไฟล์ที่ถูกเลือกก็จะแสดง เป็น ๘๖-๑๒

ประกาศ! หลังจากลบไฟล์ซอฟต์แวร์ที่กระโดดกลับไปที่หน้าจอของแฟ้มที่ลบ

ี ประกาศ! เปลี่ยนการตั้งค่าในโหมดการตั้งค่าคุณต้องทำตามลำดับที่โปรแกรมของเหตุการณ์ (ไม่มีปุ่มด้านหลัง) เพื่อออกจากโหมดการตั้งค่าในเวลาใด ๆ ให้กดปุ่มเปลี่ยนโหมด (๑ ปุ่มที่ด้านซ้ายของจอแสดงผล)

[๓๖] **KM Center**

## **ภาพประกอบการแลกเปลี่ยนเรียนรู้ (KM) ของชุมชนสตูดิโอ (Studio Media)**

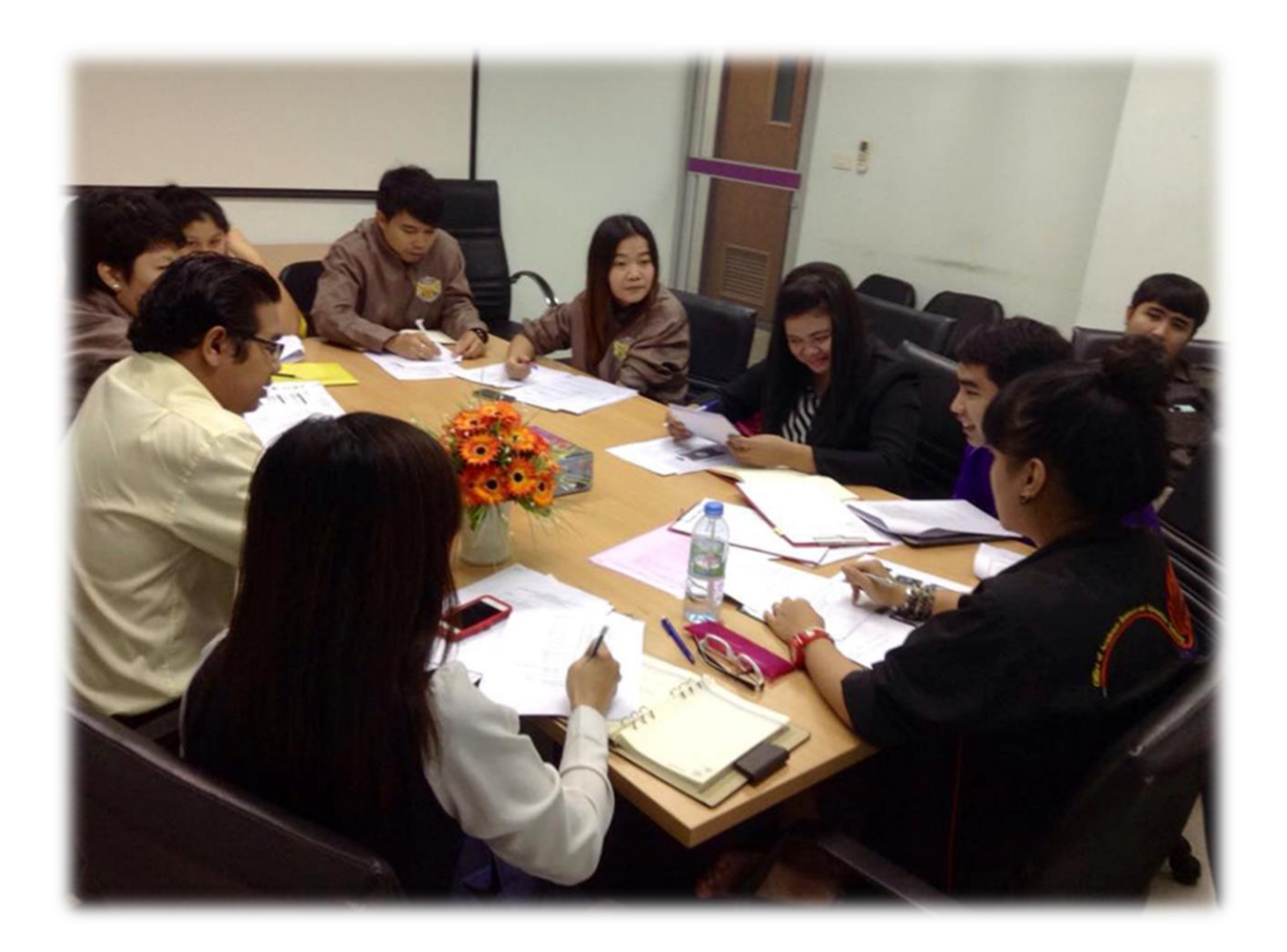

## **การถอดบทเรียนการเรียนรู้ด้วยการวิเคราะห์หลังการปฏิบัติ After Action Review (AAR)**

๑. เป้าหมายของการเข้าร่วมกิจกรรมครั้งนี้คืออะไร

การถ่ายทอดและแลกเปลี่ยนความรู้เรื่อง การติดตั้งชุดไมโครโฟน Bosch CCS900 TH : การลบไฟล์ ได้แก่

ึ ๑.๑ การเตรียมความพร้อมสำหรับ การติดตั้งชุดไมโครโฟน Bosch CCS900 TH : การลบไฟล์ และ เป็นขั้นตอนที่บุคลากรที่เกี่ยวข้องสามารถน าไปปฏิบัติตามได้

๑.๒ มีระบบการเตรียมความพร้อมสำหรับ การติดตั้งชุดไมโครโฟน Bosch CCS900 TH : การลบไฟล์ ให้กับบุคลากรที่เกี่ยวข้อง

ึ ๑.๓ บุคลากรที่เกี่ยวข้องสามารถนำ การติดตั้งชุดไมโครโฟน Bosch CCS900 TH : การลบไฟล์ มา ปรับใช้ได้ถูกต้อง

๒. สิ่งที่บรรลุเป้าหมายคืออะไร เพราะอะไร

ได้องค์ความรู้ที่เป็นประโยชน์ในการเรียนรู้การติดตั้งชุดไมโครโฟน Bosch CCS900 TH : การลบไฟล์ ใช้ตัวเลือก นี้เพื่อลบไฟล์

๑. กดปุ่มขึ้นหรือลงเพื่อเลือกไฟล์ที่จะลบ ชื่อไฟล์จะเปลี่ยนไปในแสดงเป็นปุ่มถูกกด

๒. กดปุ่มแฟ้มที่ลบเพื่อลบไฟล์ที่เลือก

๓. กดปุ่มยืนยันเพื่อยืนยันการลบไฟล์ที่ต้องการจะลบอย่างถาวรหรือยกเลิก ลบคำสั่งของไฟล์ที่เลือกโดย การกดปุ่ม"ยกเลิกการลบ"

-

๔. กดปุ่มเลือกเพื่อเลือกค่าถัดไปที่มีการเปลี่ยนแปลง

๓. สิ่งที่ยังไม่บรรลุเป้าหมายคืออะไร เพราะอะไร

๔. สิ่งที่เกินความคาดหวังคืออะไร

การติดตั้งชุดไมโครโฟน Bosch CCS900 TH : การลบไฟล์ มีไอคอนหลายตัวให้เรียนรู้

๕. คิดจะกลับไปท าอะไรต่อ

กลุ่มงานพัฒนานวัตกรรมและเทคโนโลยีการศึกษา สำนักวิทยบริการและเทคโนโลยีสารสนเทศ มหาวิทยาลัย เทคโนโลยีราชมงคลพระนคร จะมีการจัดกิจกรรม ครั้งต่อไปประมาณเดือน ธันวาคม ๒๕๕๗